# **Implementing Additional Cess in BUSY**

### **Overview**

Additional Cess is levied on certain items after levying of GST and normal Cess. Government has categorized various items on which Additional Cess is to be levied. For example, On Cigarettes Rs. 3680 per 1000 sticks is charged as Additional Cess after charging GST 28% and Cess 5%. So let us say if cost of 1000 sticks of Cigarettes is Rs. 4,200 then GST @28 % will be Rs. 1176, Cess @ 5% will be Rs. 210 and Additional Cess will be Rs. 3680. So total cost of 1000 sticks of cigarettes including all the taxes will be –  $> 4200 + 1176 + 210 + 3680 =$  Rs. 9,266.

## **Implementation of Additional Cess in BUSY**

To implement Additional Cess in BUSY following steps needs to be followed:

Step 1: Enable Additional Cess

Step 2: Enable Additional Cess in Tax Category Master and specify Tax Rate and Basis

Step 3: Tag Tax Category in Item Master

Step 4: Apply Additional Cess at the time of entering transactions

Now, we will discuss above mentioned steps in detail.

#### **Step 1:** Enable Additional Cess

To enable Additional Cess click, *Administration > Configuration > Features/Options > VAT/GST* option. On clicking *VAT/GST* option a *VAT/GST* window appears. Enable Additional Cess and specify caption to be used for Additional Cess. Given here is the screenshot of *VAT/GST* window:

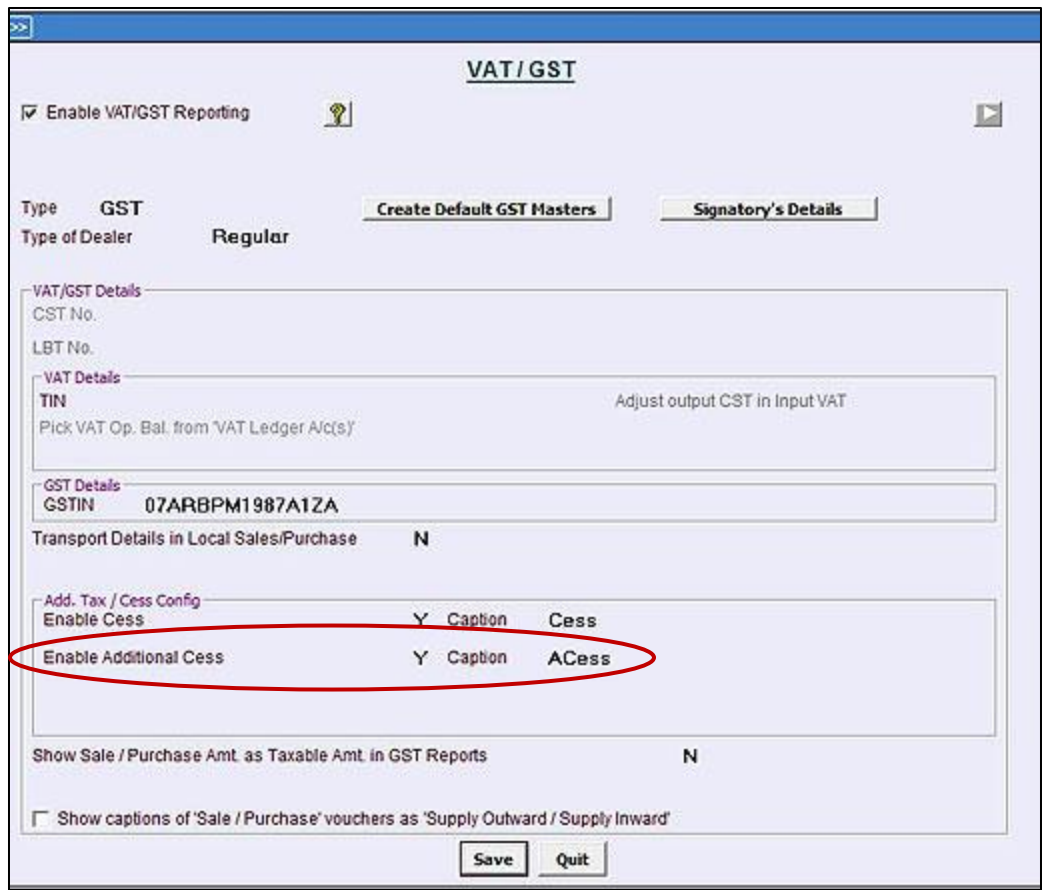

**\*Note: If you have enabled Additional Cess at the time of company creation then this option will be enabled here by default.**

**Step 2:** Enable Additional Cess in Tax Category Master and specify Tax Rate and Basis

After enabling Additional Cess in the Company, next step is to enable Additional Cess in required Tax Category Masters. Create Tax Category Master or open required Tax Category Master and specify Additional Cess Rate and Basis in it. Given here is the screenshot of Tax Category Master:

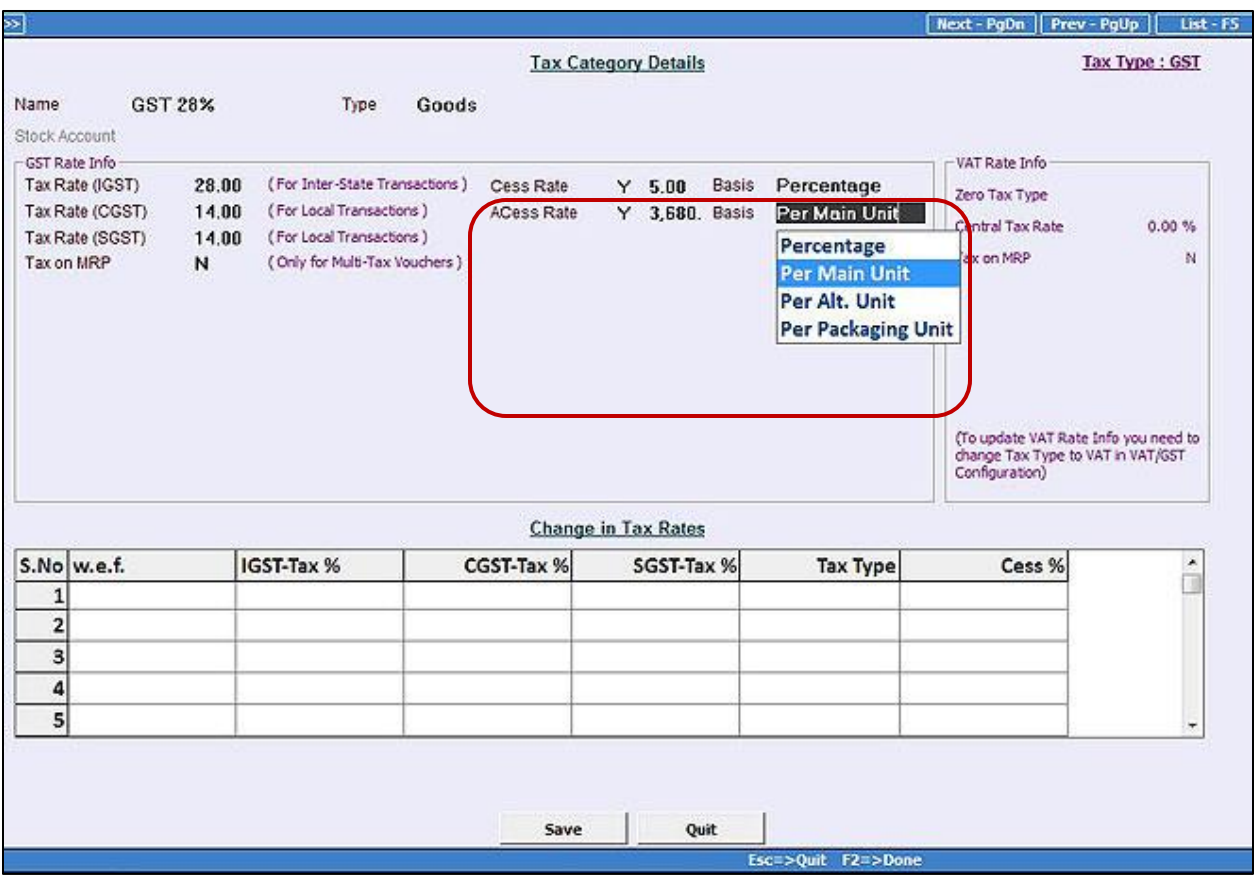

Specify **'Y'** in '**ACess Rate**' field to enable Additional Cess and enter Additional Cess Rate. After specifying Additional Cess Rate, select the Basis from the list as per which Additional Cess is to calculated on Item. Following four options will appear in the list:

- Percentage Select this option if Additional Cess is to be calculated on Percentage basis.
- Per Main Unit Select this option if Additional Cess is to be calculated on Per Main Unit.
- Per Alt. Unit Select this option if Additional Cess is to be calculated on Per Alt. Unit.
- Per Packaging Unit Select this option if Additional Cess is to be calculated on Per Packaging Unit.

**\*Note**: **If you charge Additional Cess Rate at fixed rate then you can specify rate for Additional Cess in Tax Category master and while entering voucher, it will appear by default and you can not modify its rate in the voucher. This implies that Additional Cess rate specified in Tax Category master works as a validation i.e. the same rate of Additional Cess must be applied in the voucher.** 

**On the other hand if Additional Cess rate varies in different vouchers then you can leave Additional Cess rate as zero in Tax Category master and specify the required Additional Cess rate in voucher.**

#### **Step 3**: Tag Tax Category in Item Master

After enabling Additional Cess in Tax Category master, next step is to tag the Tax Category with Item Master. Given here is the screenshot of Item Master.

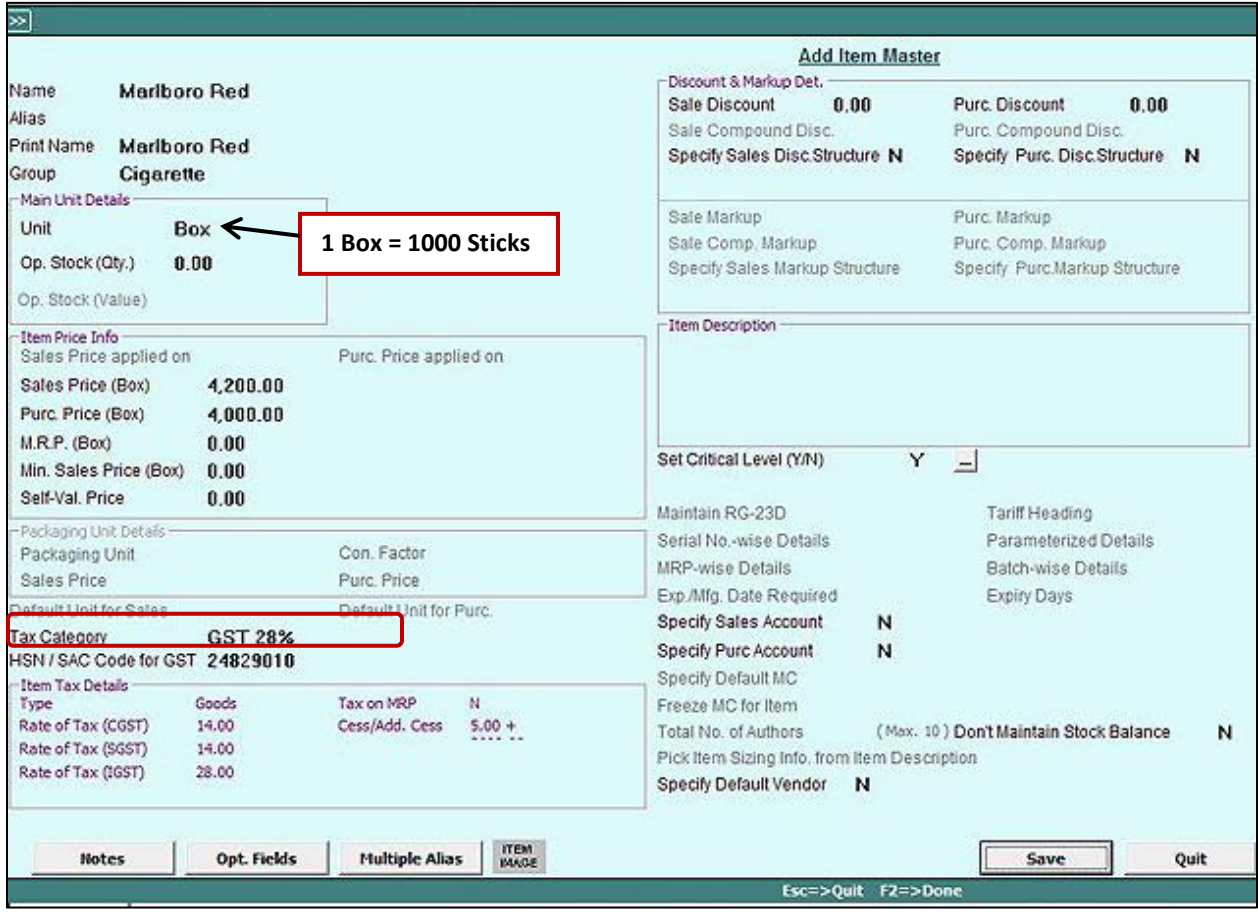

**Step 4:** Apply Additional Cess at the time of entering transactions

While entering transactions, you can either apply Additional Cess in the Bill Sundry or can specify Additional Cess item – wise, in case you are using items taxable at different rates in single voucher. We will now discuss how to use Additional Cess Bill sundry –wise and item-wise.

#### Case 1: Apply Additional Cess in Bill Sundry

Given here is the screenshot of Sales voucher entered where Sale Type selected is L/GST-28% and Additional Cess is applied in Bill Sundry.

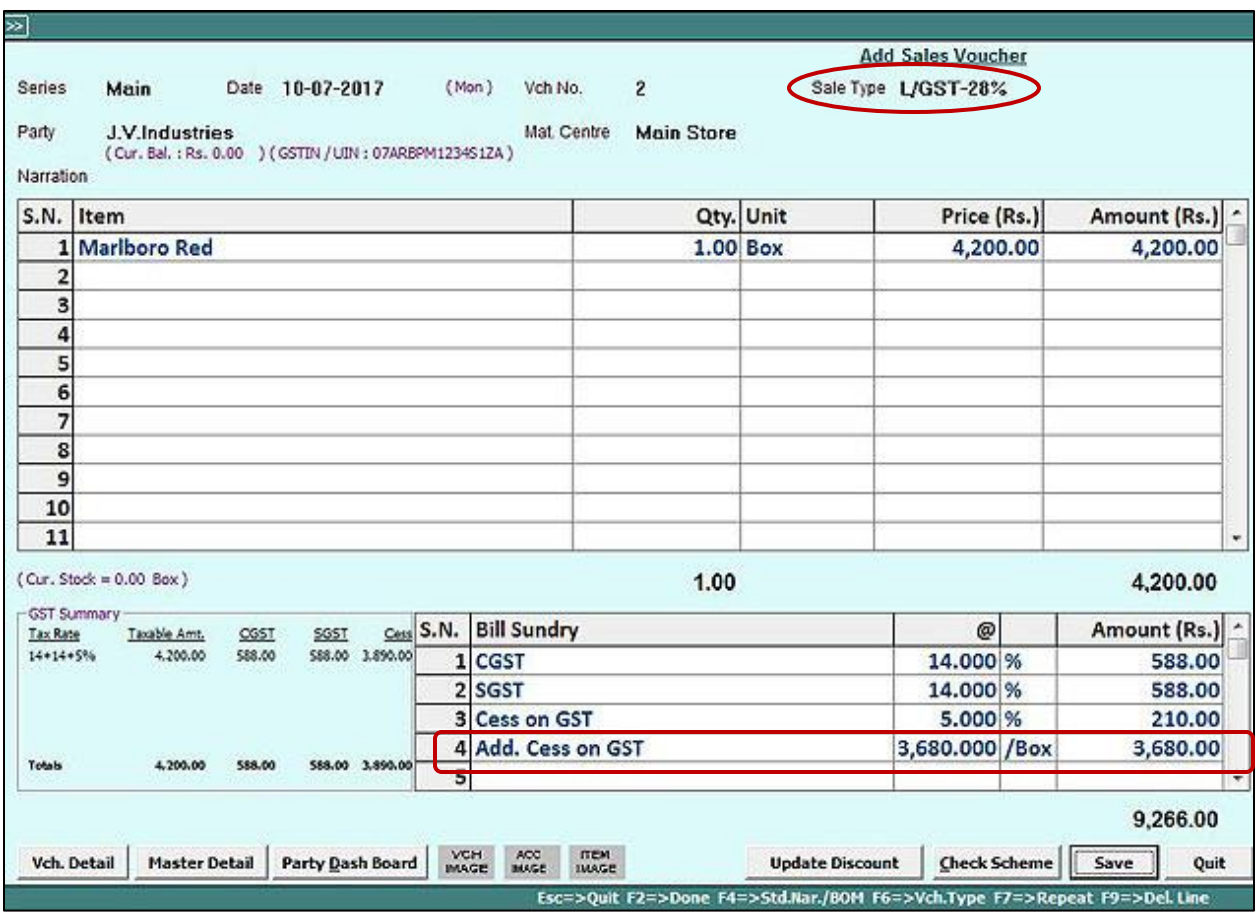

**\*Note: If Additional Cess Rate is fixed then specify it in** *Add Cess* **field in Sale Type master and select the same Sale Type while entering the voucher. Additional Cess rate will then be validated in voucher from selected Sale type itself.** 

**But if Additional Cess Rate is not fixed then you must leave** *Add. Cess* **data field as zero in Sale Type master and Specify Additional Cess in Bill Sundry at the time of entering voucher. Given here is the screenshot of Sale Type Master.**

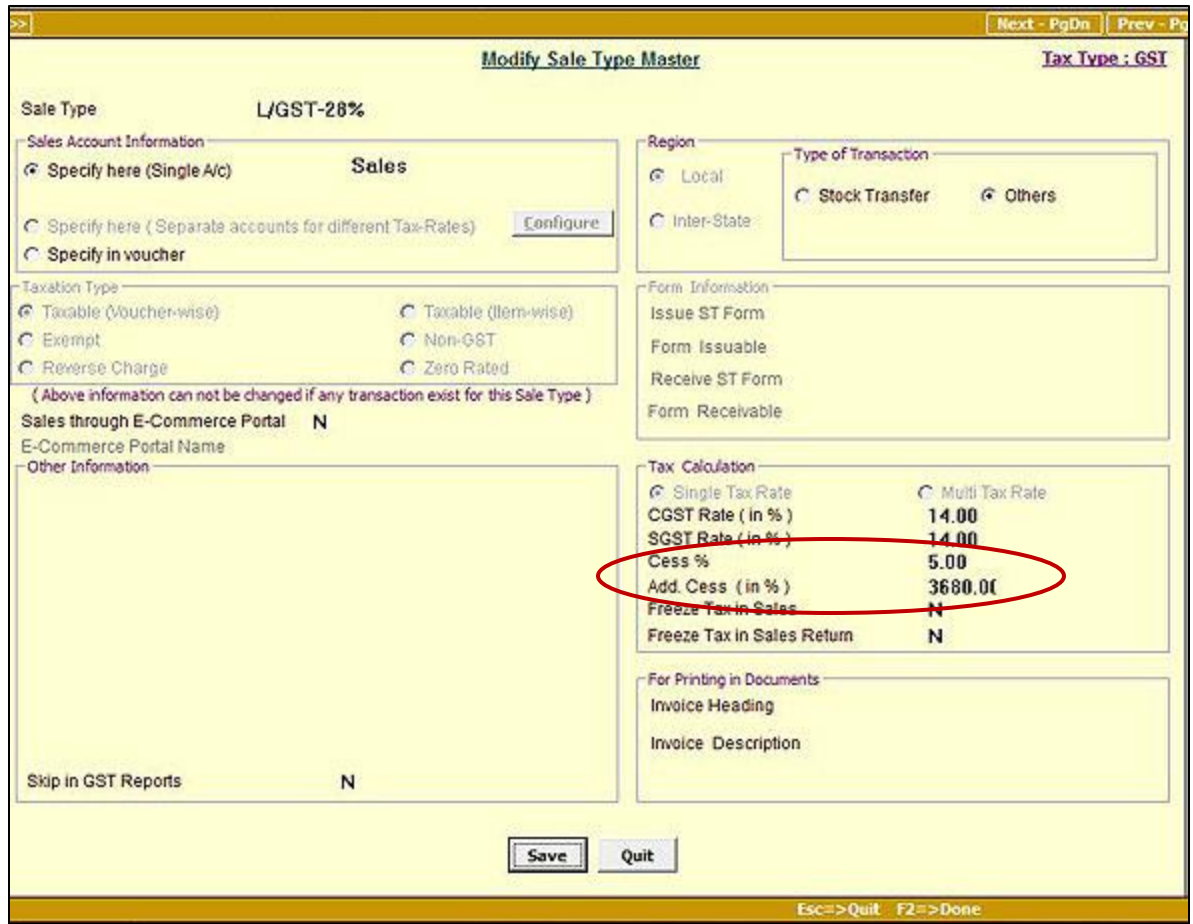

Case 2: Apply Additional Cess Item wise

If you are entering a voucher for items having different tax rate then select Sale type as L/GST-ItemWise and apply Additional Cess Item wise. Given here is the screenshot of Sales voucher entered where Sale Type selected is L/GST-ItemWise.

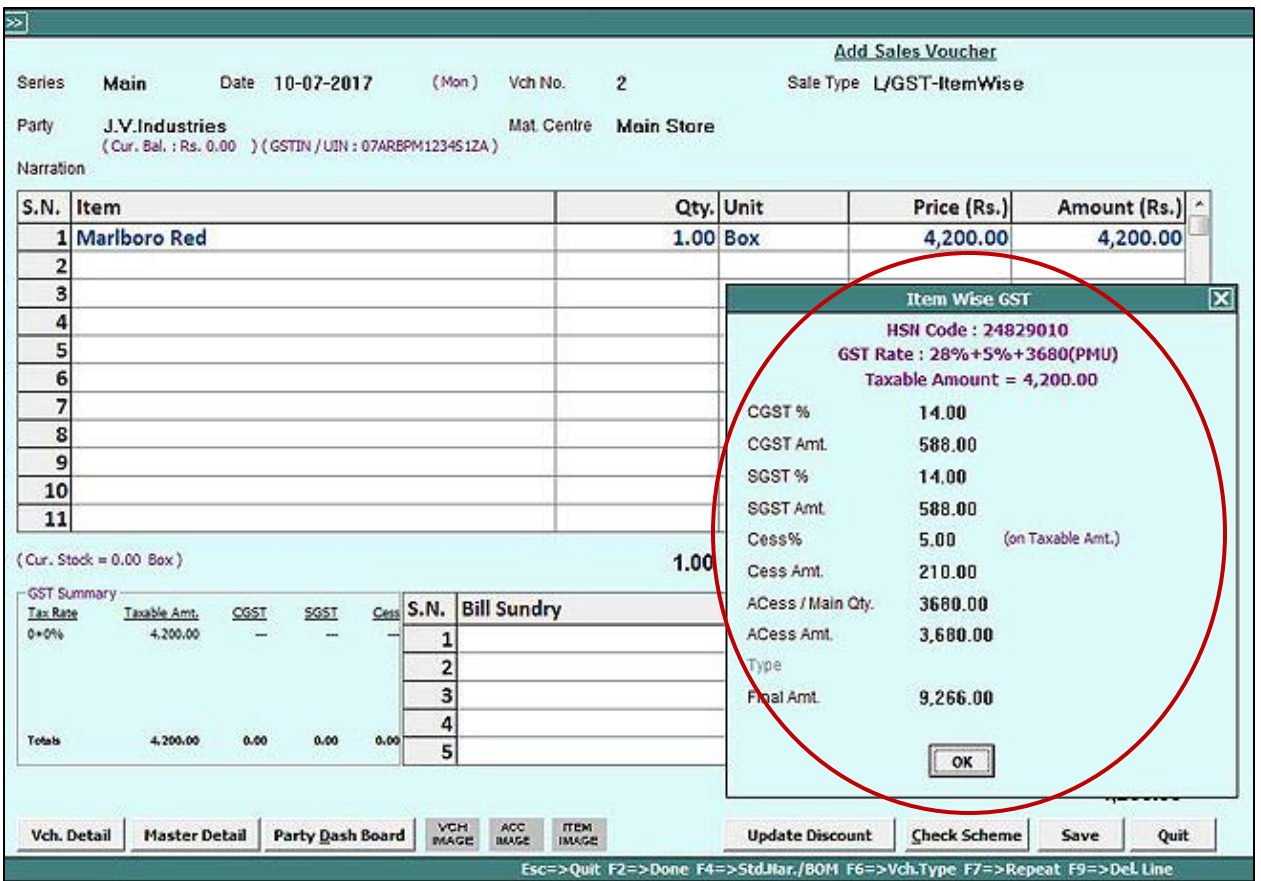

Additional Cess will also be reflected at the time of printing of Sales Invoice. Given here is the screenshot of Sales Invoice in Standard format.

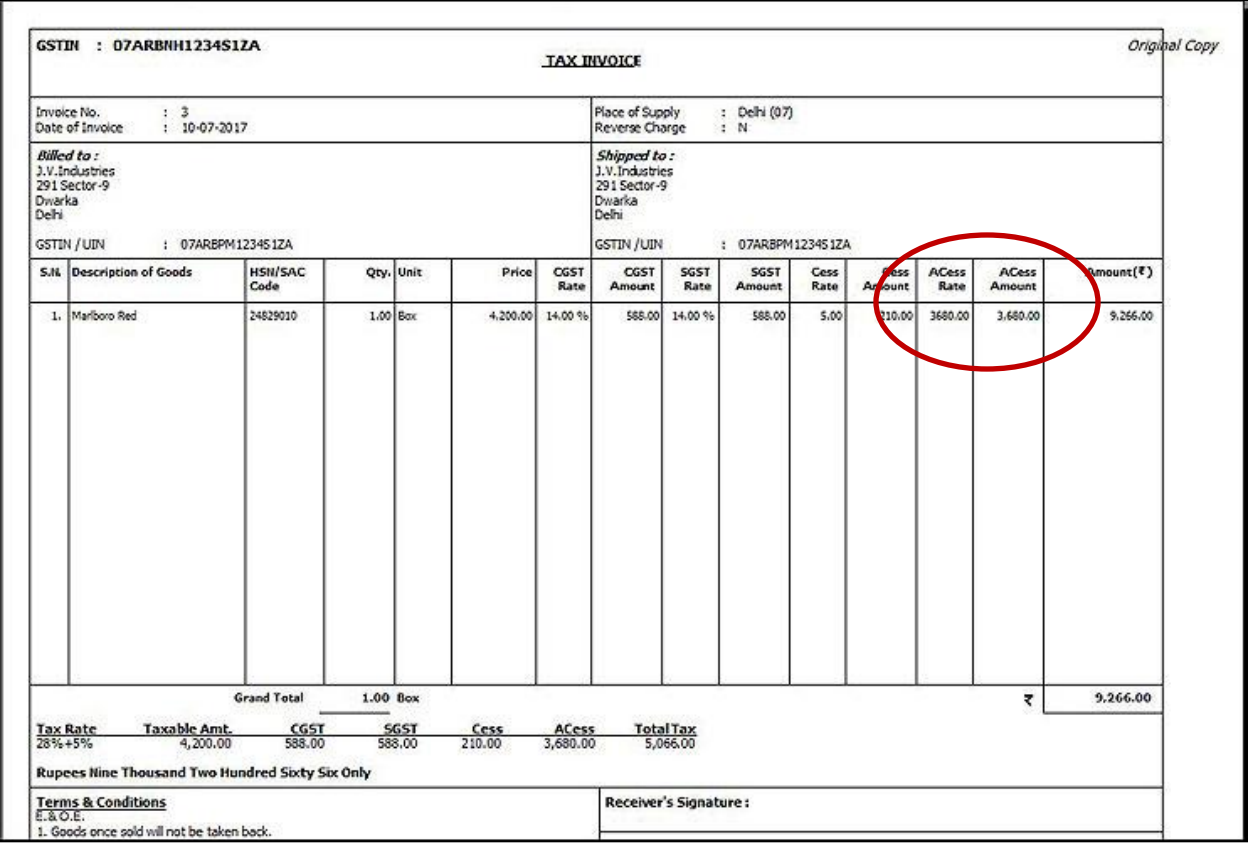

Additional Cess charged will be reflected in GSTR-1 &2 Reports respectively.

With this we have completed the process of Implementing Additional Cess in BUSY.

**<<< Thank You >>>**